## PROVA 200

## Solar Module Analyzer

User Manual

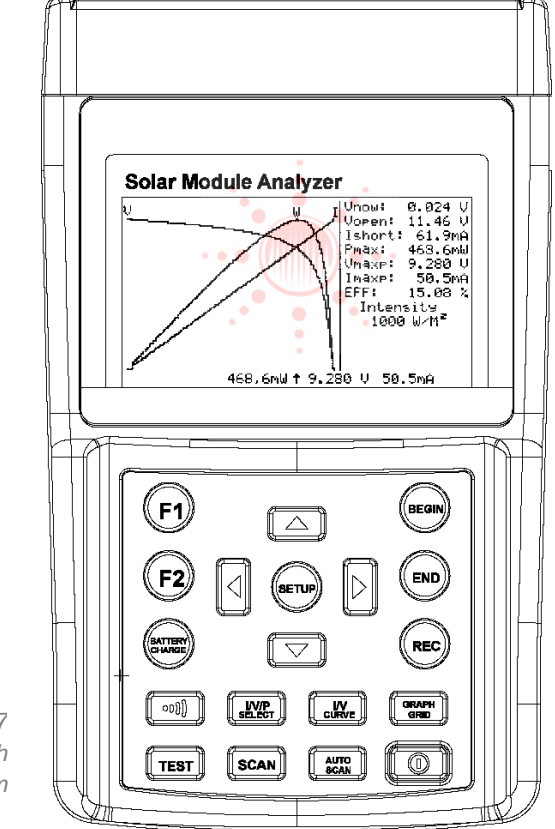

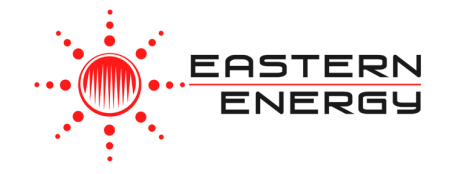

*Eastern Energy Co., Ltd. 40/4 Vitoondumri Rd., Banbueng Banbueng, Chonburi, Thailand*

*Tel: 66-3844-6117sale@ete.co.th www.eastern-energy.com*

## **PROVA INSTRUMENTS INC.**

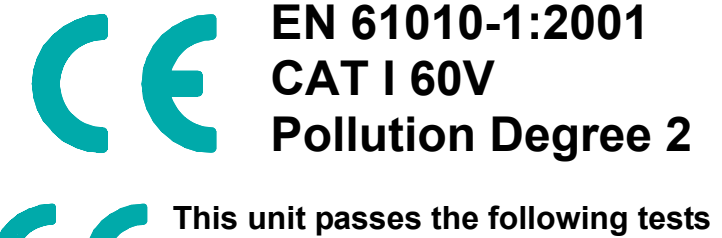

**EN61326-1: 2006**(CISPR11 Class B, IEC/EN 61000-3-2:2006, IEC/EN 61000-3-3: 1995+A1: 2001+A2: 2005 IEC/EN 61000-4-2/-3/-4/-5/-6/-8/-11)

## **Safety Symbols**

# **WARNING**

Please read the statement thoroughly to prevent injury or loss of life, and prevent damage to this product.

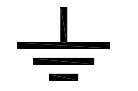

 $C \in$ 

Earth (ground)

DC (Direct Current)

Conforms to relevant European Union directives.

#### **IX. Maintenance & Cleaning**

- 1. Servicing not covered in this manual should only be performed by qualified personnel. Repairs should only be performed by qualified personnel.
- 2. Periodically wipe the case and cable with a damp cloth and detergent; do not use abrasives or solvents.
- 3. Please remove all the batteries if users won't use the Solar Module Analyzer for a long time.

**Address of Agent, Distributor, Importer, or Manufacturer** 

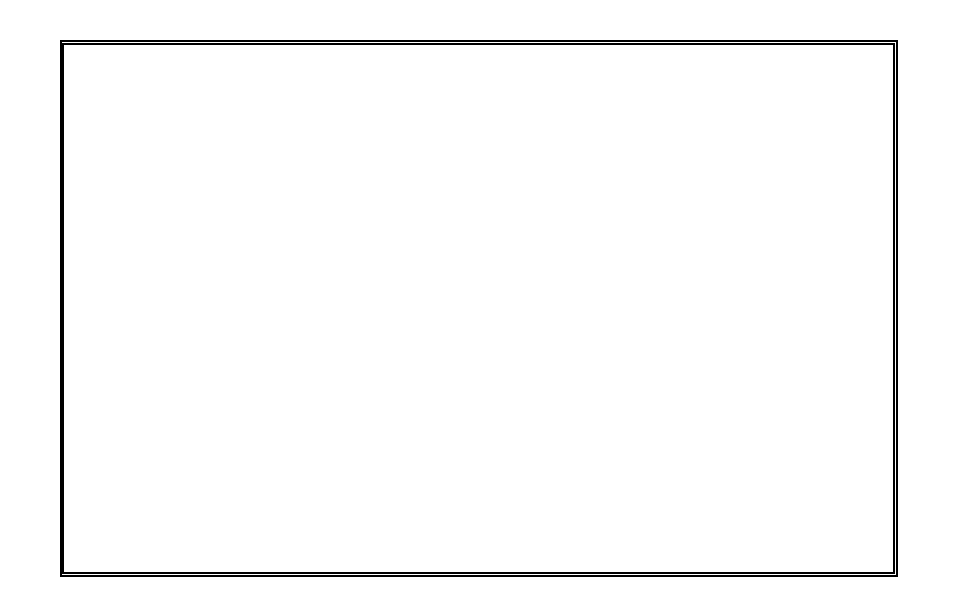

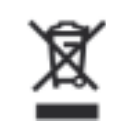

Do not dispose of this clamp meter as unsorted municipal waste. Contact a qualified recycler for disposal.

#### **Caution:**

1. The ventilation openings on the unit should not be blocked.

2. Please pay attention to polarity of DC input, follow the polarity info by the input jack.

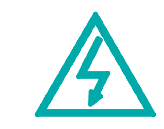

Caution, Risk of Electric Shock.

This equipment is not for measurements performed for CAT II, III, and IV.

Please remove all the test leads before performing maintenance, cleaning, battery replacement, fuse replacement, etc.

#### **© 2008 PROVA INSTRUMENTS INC. All rights reserved.**

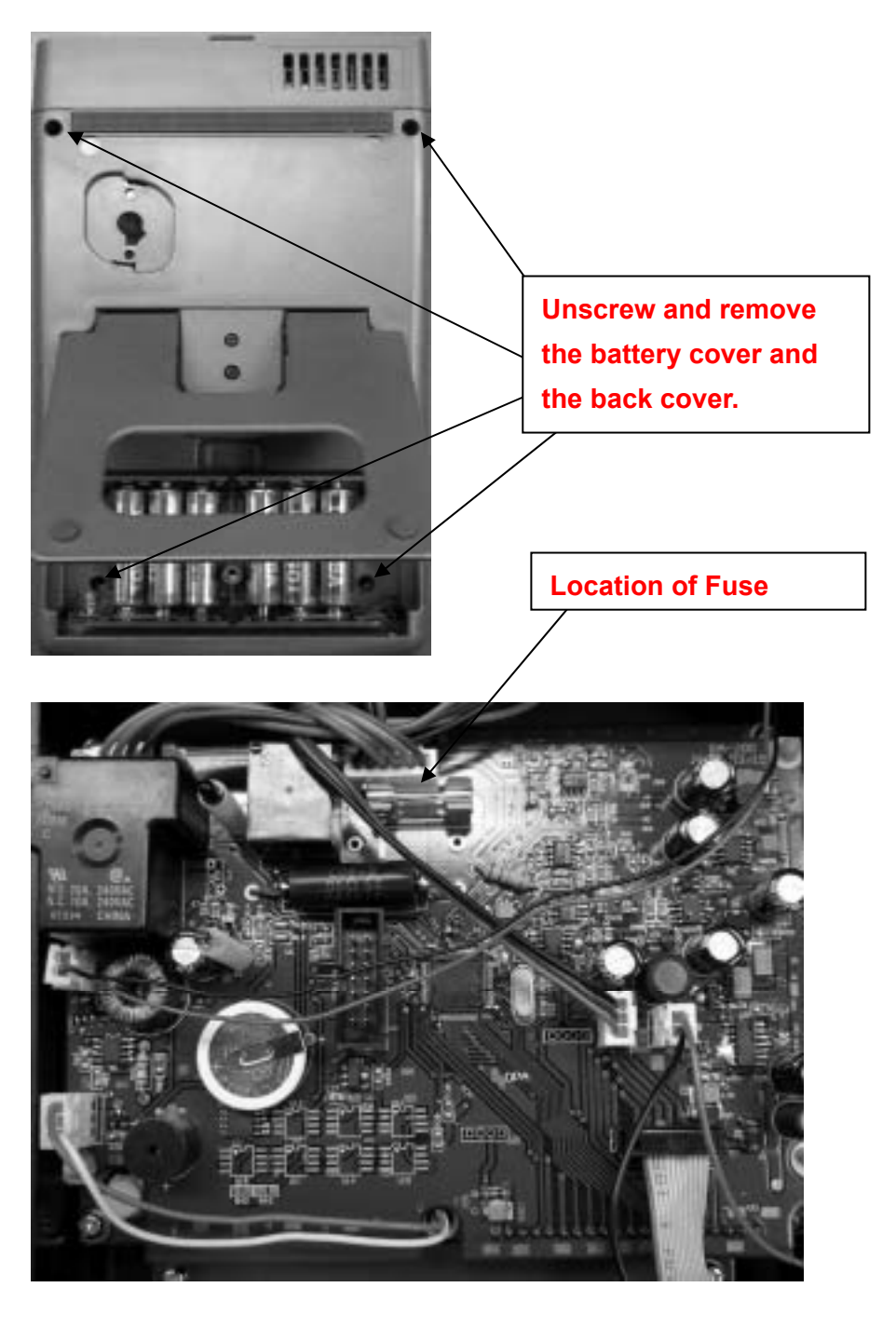

## **VIII. Fuse Replacement Table of Contents**

When the voltage can not be measured (Vnow = 0V) after properly connecting the Analyzer and the solar panel, please check the fuse.

If the fuse is damaged (burned), please replace a new fuse by following the procedures:

- 1. Turn off the Analyzer and remove all the connecting wires and power sources.
- 2. Unscrew the battery cover. Remove the battery cover. Remove the two batteries on the furthest east and west.
- 3. Unscrew the (4pcs.) screws of the back cover. Remove the back cover. Remove the power connector connecting the back cover and the circuit board (J2).
- 4. Remove the damaged (burned) fuse.
- 5. Put in a new fuse of the same specifications (5A / 250V).
- 6. Connect the power connector. Replace and screw the back cover.
- 7. Replace the two batteries on the furthest east and west. Replace and screw the battery cover.

After removing the battery cover, please do not touch the parts on the circuit board, especially the communication LED. Or the communication function will be damaged.

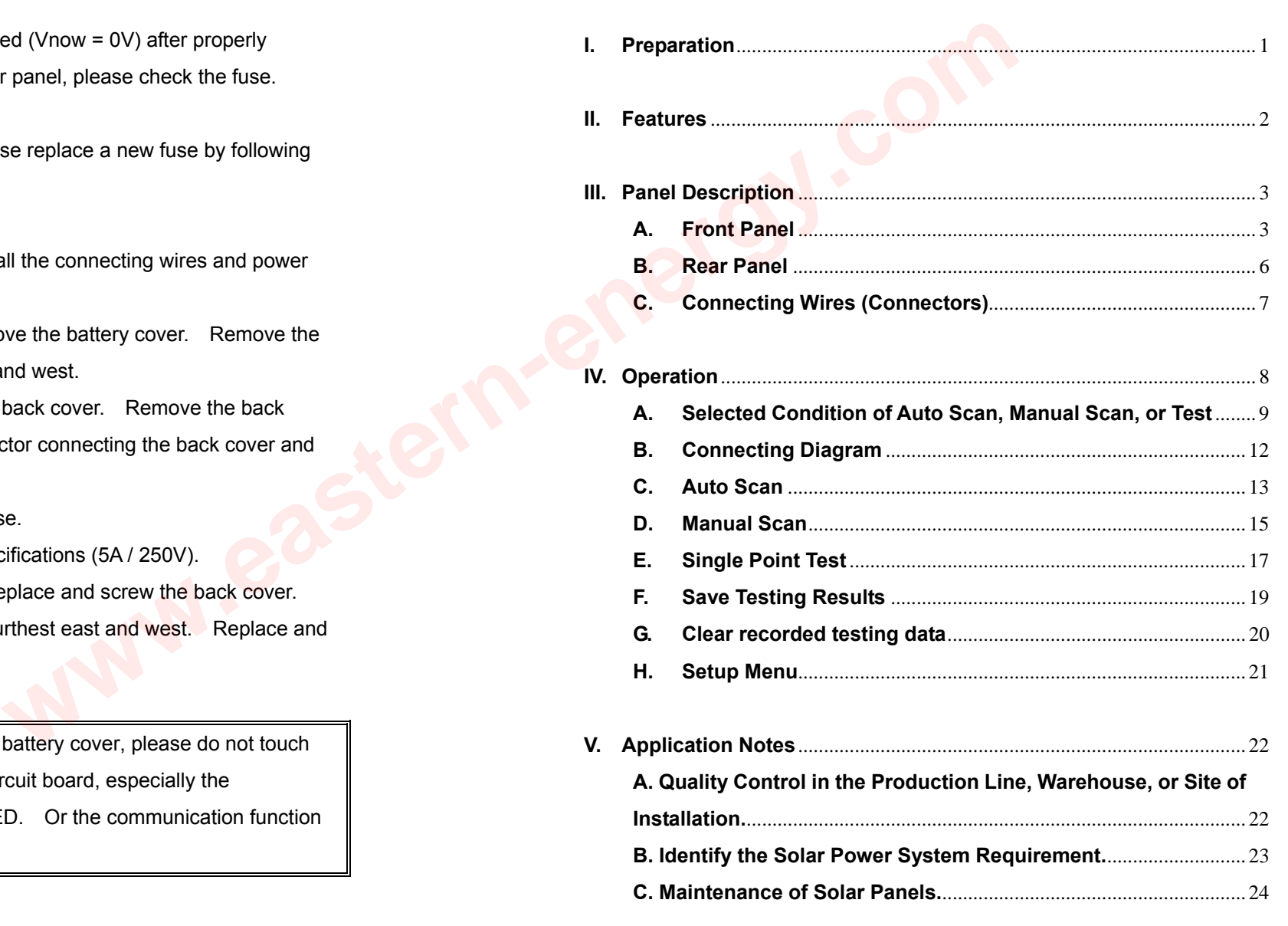

#### **Table of Contents**

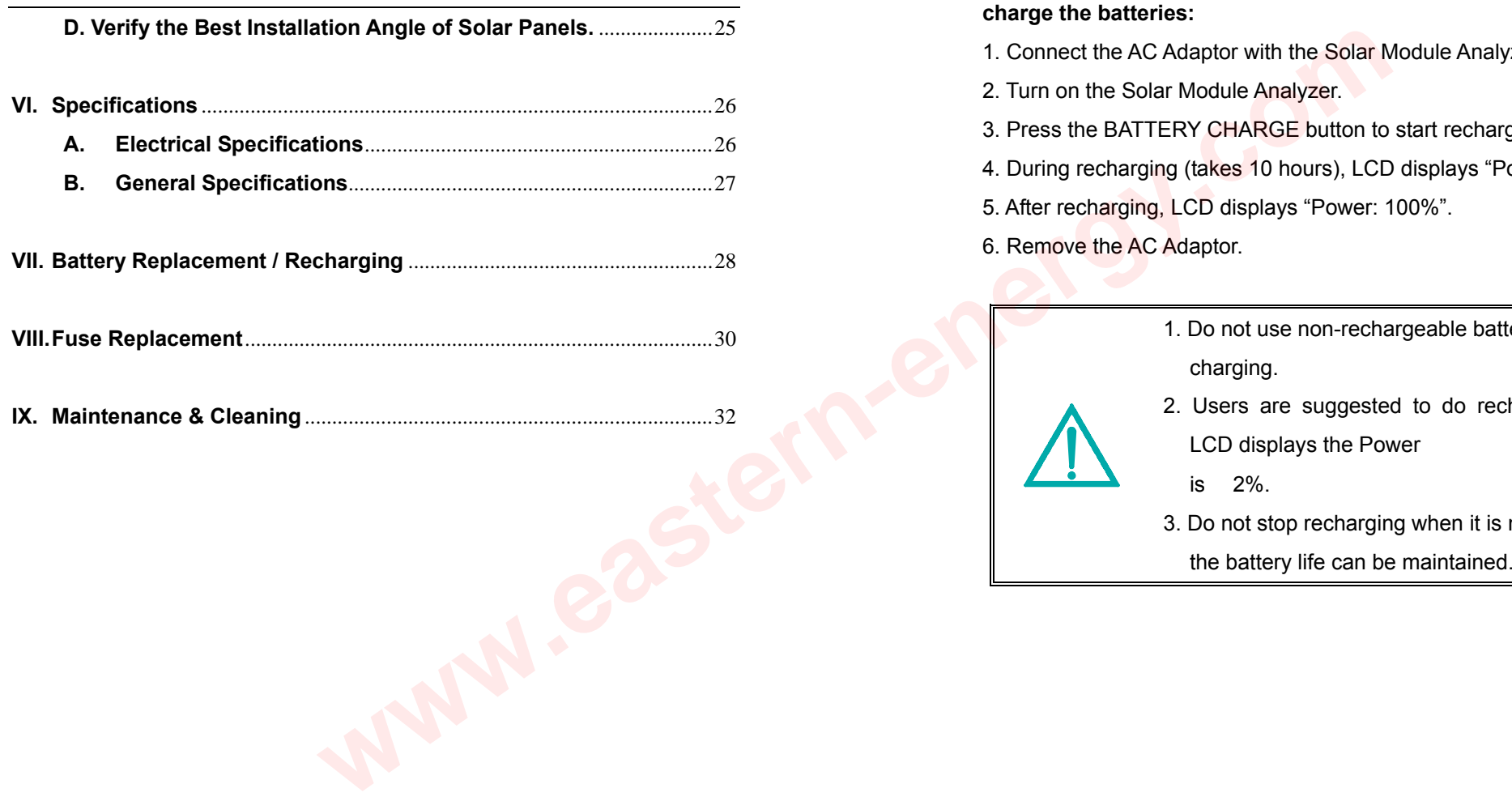

#### **When Rechargeable Batteries are used, please follow below steps to charge the batteries:**

- 1. Connect the AC Adaptor with the Solar Module Analyzer.
- 2. Turn on the Solar Module Analyzer.
- 3. Press the BATTERY CHARGE button to start recharging.
- 4. During recharging (takes 10 hours), LCD displays "Power: Charge".
- 5. After recharging, LCD displays "Power: 100%".
- 6. Remove the AC Adaptor.
	- 1. Do not use non-rechargeable batteries to perform charging.
		- 2. Users are suggested to do recharging only when LCD displays the Power
			- is 2%.
		- 3. Do not stop recharging when it is not finished so that

#### **VII. Battery Replacement / Recharging**

**When regular batteries are used and LCD displays the Power is 2%, please replace the batteries:** 

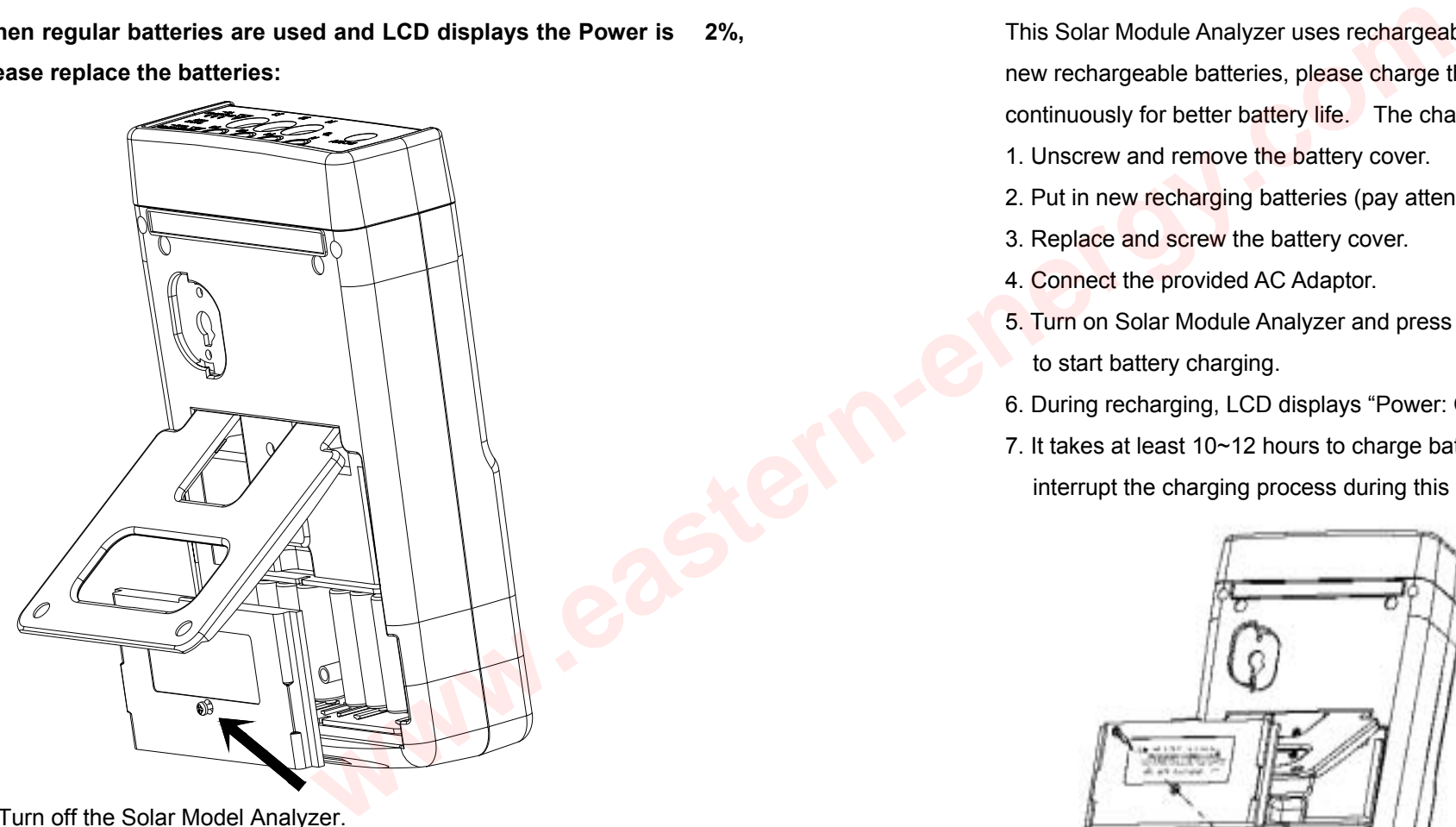

- 1. Turn off the Solar Model Analyzer.
- 2. Remove the screw of the battery cover.
- 3. Lift and remove the battery cover.
- 4. Remove the old batteries and insert eight new 1.5V SUM-3 batteries.
- 5. Install the battery cover and secure the screw.

#### **I. Preparation**

This Solar Module Analyzer uses rechargeable batteries. Before using new rechargeable batteries, please charge them first for 10~12 hours continuously for better battery life. The charging steps are:

- 1. Unscrew and remove the battery cover.
- 2. Put in new recharging batteries (pay attention to the correct polarities).
- 3. Replace and screw the battery cover.
- 4. Connect the provided AC Adaptor.
- 5. Turn on Solar Module Analyzer and press BATTERY CHARGE button
	- to start battery charging.
- 6. During recharging, LCD displays "Power: Charge".
- 7. It takes at least 10~12 hours to charge batteries. Please do not interrupt the charging process during this period.

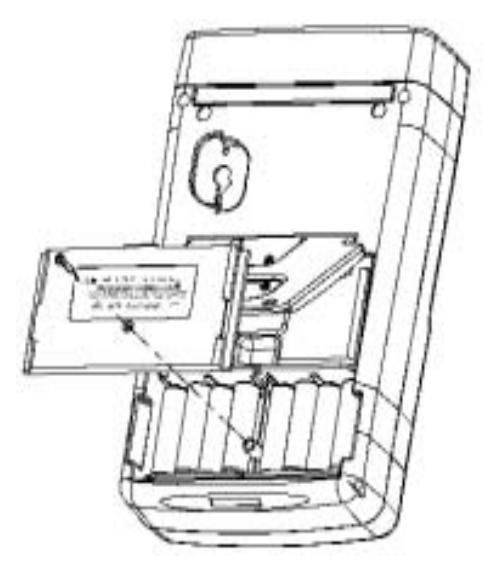

#### **II. Features**

- I-V Curve Test for Solar Cell.
- Single Point I-V Test.
- Maximum Solar Power (Pmax) search by auto-scan.
- Maximum Voltage (Vmaxp) at Pmax.
- Maximum Current (Imaxp) at Pmax.
- Voltage at open circuit (Vopen).
- Current at short circuit (Ishort).
- I-V curve with cursor.
- Efficiency (%) calculation of solar panel.
- Scan delay setting.  $(0 \sim 9999 \text{ mS})$
- Solar panel area setting. (0.001 m<sup>2</sup> ~ 9999 m<sup>2</sup>)
- Standard light source setting. (10 W/m<sup>2</sup> ~ 1000 W/m<sup>2</sup>)
- Min. power setting for alarm function.
- Built-in Calendar Clock.
- Rechargeable batteries with built-in charging circuit.
- RS232C (to USB Bridge) cable for PC.
- Option: portable thermal printer (model: 300XP) to print (hardcopy) the LCD displays of Solar Module Analyzer.

#### **DC Current Simulation\***

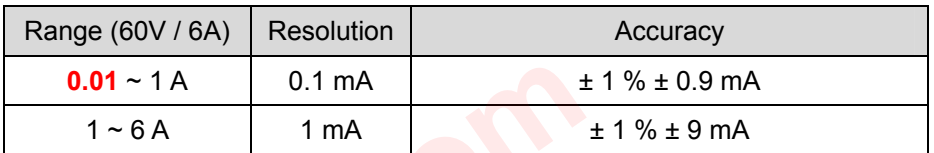

If Current is greater than 6A, test (Auto-Scan, Scan, or Test) can not be Performed.

- Maximum duration of simulation is 9.999 seconds if power is less than 100 W.
- Duration of simulation is 10m seconds if power is greater than 100 W.

#### **B. General Specifications**

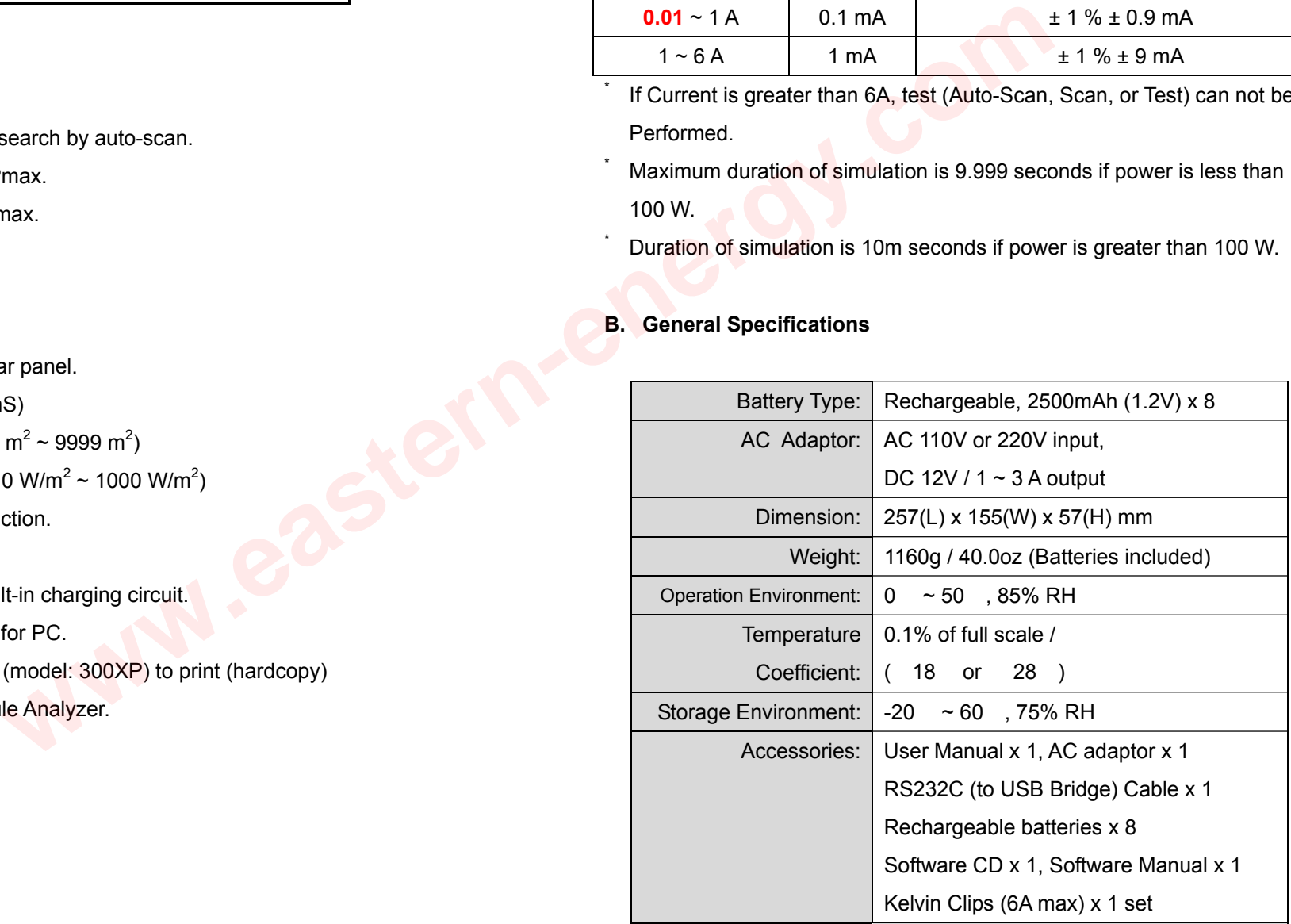

#### **VI. Specifications**

#### **A. Electrical Specifications**

(23 ±5 , Four-wire Measurement)

#### **DC Voltage Measurement**

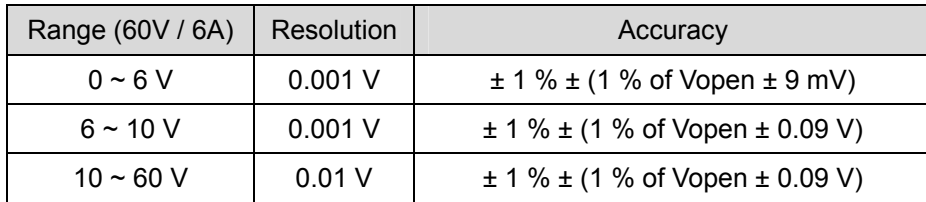

Vopen: open circuit voltage of solar cell or module.

If users use alligator clips to measure voltage only (I+ clip is not connected), clips (V- and I-) must be shorted together. Thus, 4-wire measurement is converted to 2-wire measurement.

#### **DC Current Measurement**

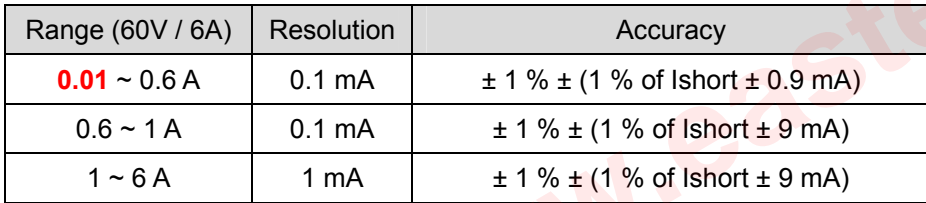

Ishort: short circuit current of solar cell or module.

Internal Resistance at Ishort: 0.05 Ohm.

Ishort is measured with internal resistance, circuit resistance, and test lead resistance.

#### **III. Panel Description**

#### **A. Front Panel**

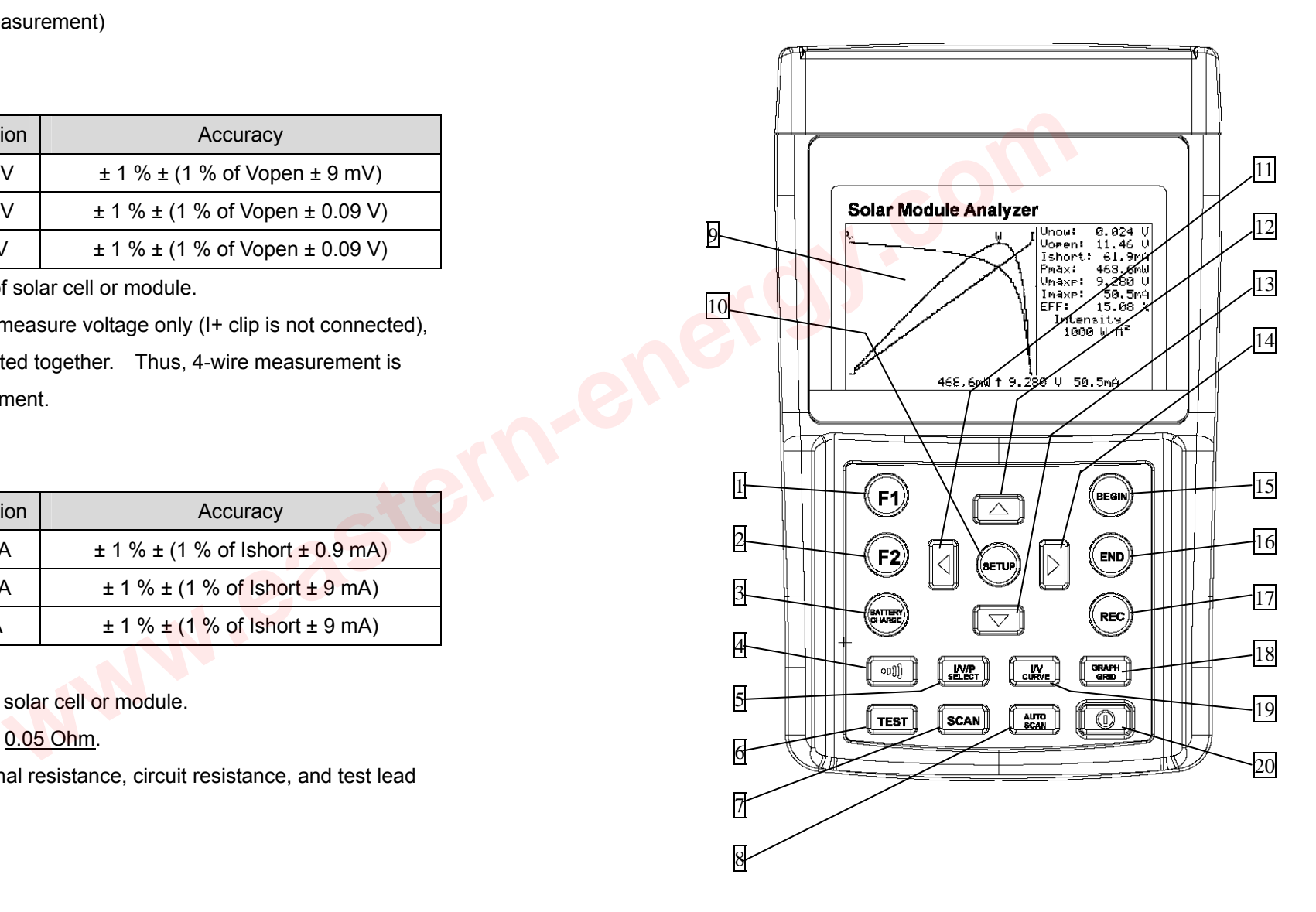

- **1. F1 button:** (Reserved)
- **2. F2 button:** (Reserved)

## **3. BATTERY CHARGE button:**

When Solar Module Analyzer is turned on, press BATTERY CHARGE button to recharge batteries (**please do not use regular batteries for recharging**).

#### **4. (buzzer) button:**

Press this button to turn on/off the beeper (low Power) alarm function.

### **5. I/V/P SELECT button:**

Select display of I-V/ V-I curve, P-V/P-I curve, or both curves.

**6. TEST button:** 

Single point I-V test based up specified value.

#### **7. SCAN button:**

Manual scan I-V curve test based upon specified value.

#### **8. Auto Scan button:**

Auto scan I-V curve test.

#### **9. LCD:**

LCD displays measurement data and curves.

**10. SETUP button:** 

Enter/Exit SETUP menu.

hutton:

(1) In a curve, press it to move the cursor left.

(2) In SETUP menu, press it to decrement value by 1.

**Abnormal I-V Curve** (defected cells scattered over the solar panel)

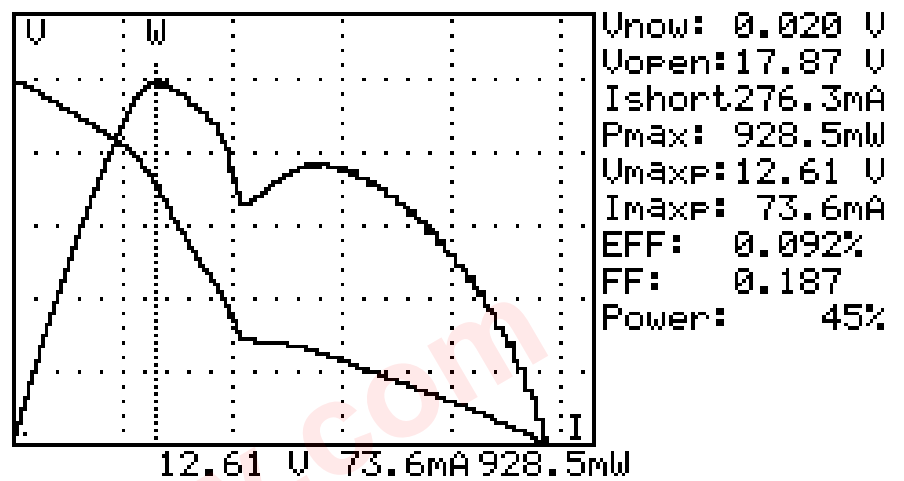

The technicians or maintenance engineers can store the characteristics data of solar panels in the beginning. And compare the characteristics data in the weekly, monthly or yearly maintenance. If the characteristics of any solar panels are different from the previous data, technicians or maintenance engineers can further identify the problems of solar panels.

For example, if any cells of solar panels are damaged, the I-V curve would be very different from a typical curve. If the solar panels are covers by a lot of dust, the I-V curve or the maximum power would be much lower than previously stored data. Once defected panels are found, technicians or maintenance engineers can replace them with new panels. For example, if any cells of solar panels are completed value.<br>
We are the seper (fow Power) alarm function.<br>
The technicians or maintenance engineers completed value.<br>
The technicians or maintenance engineers can be the s

#### **D. Verify the Best Installation Angle of Solar Panels.**

Engineers can collect data of installation angle at different date and time by using the unit at site of installation. The data can be used as reference to design automated angle adjustment system. Or the data can be used to select an optimal angle for a fixed angle installation

**C. Maintenance of Solar Panels.** 

#### **Normal I-V Curve**

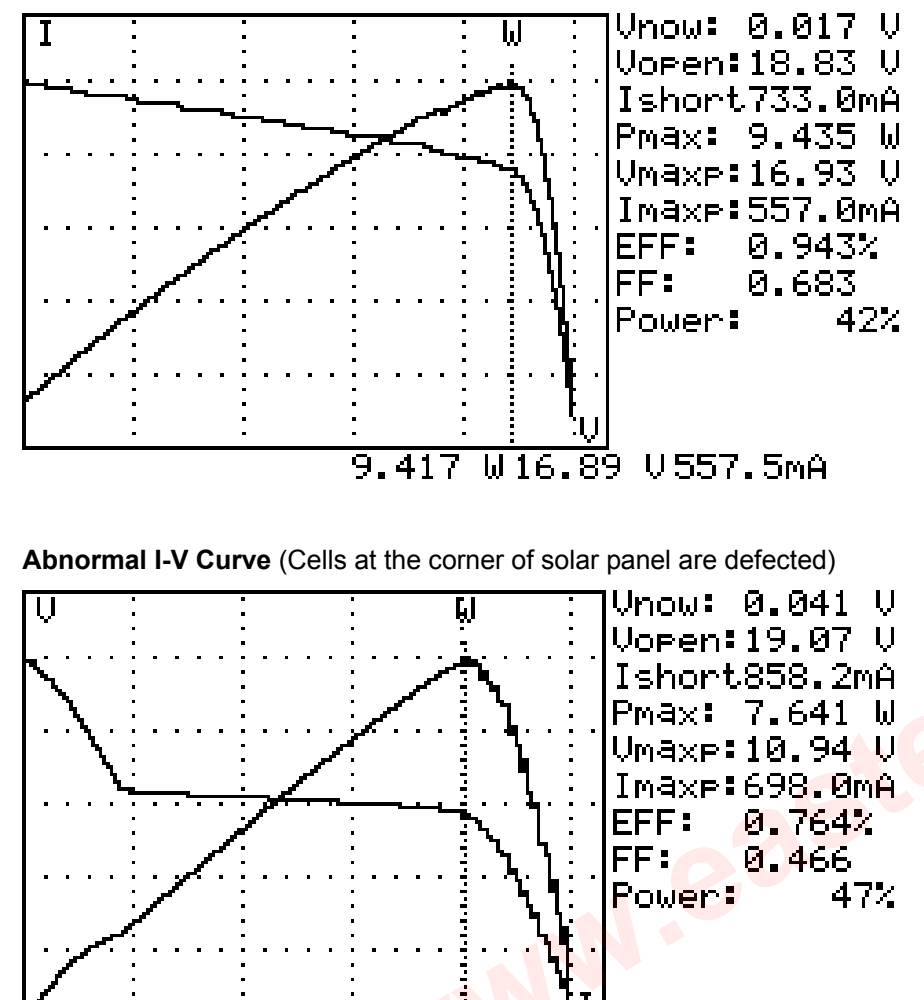

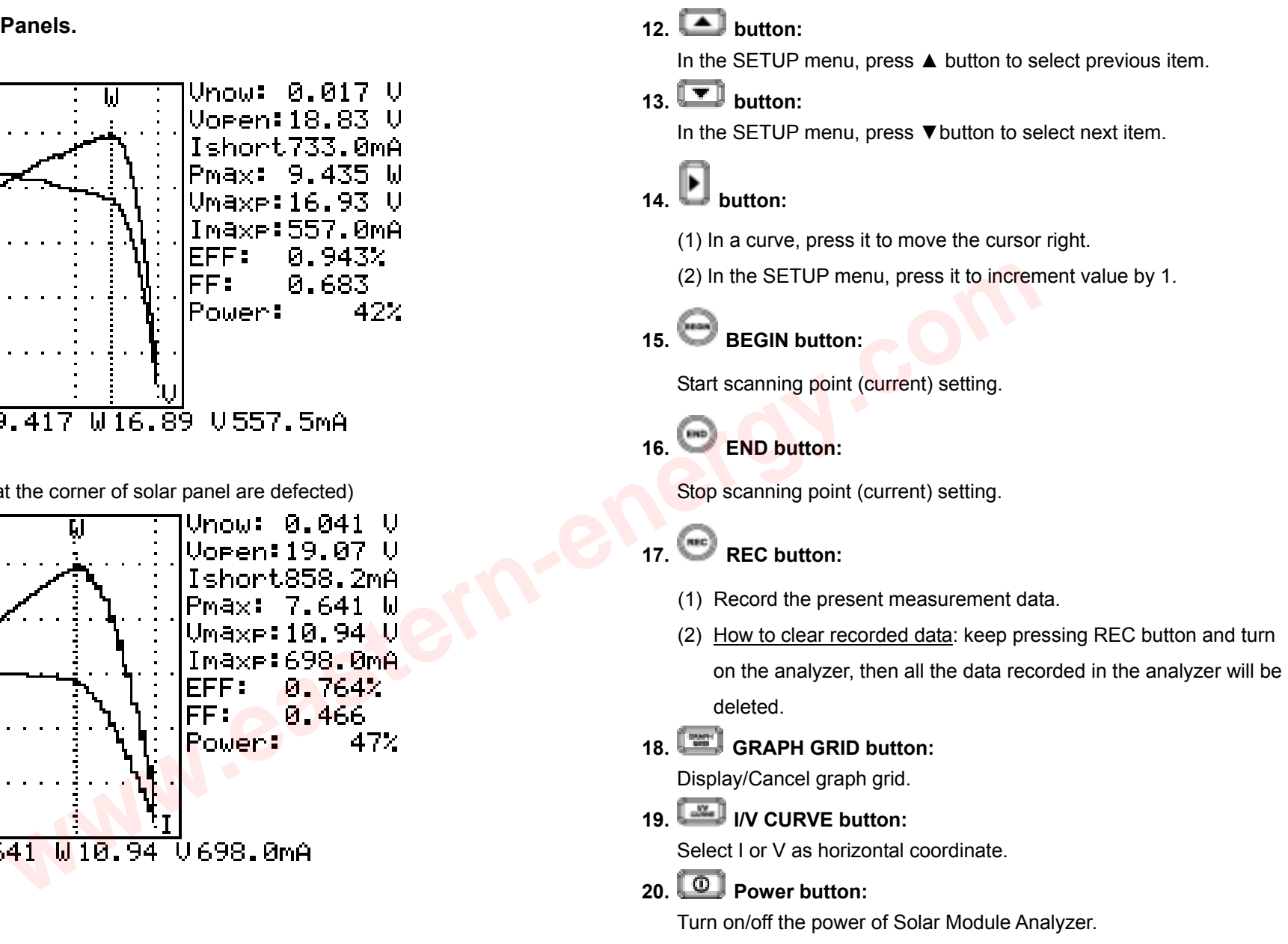

**B. Rear Panel** 

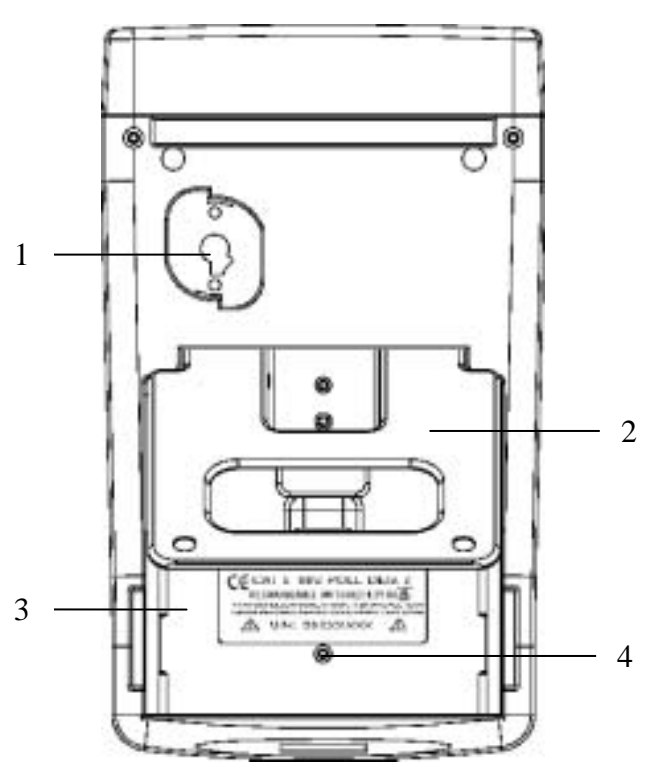

1. **Communication Window:**

To connect Solar Module Analyzer with PC via USB cable.

- 2. **Stand.**
- 3. **Battery cover.**
- 4. **Screw of battery cover.**

**B. Identify the Solar Power System Requirement.** 

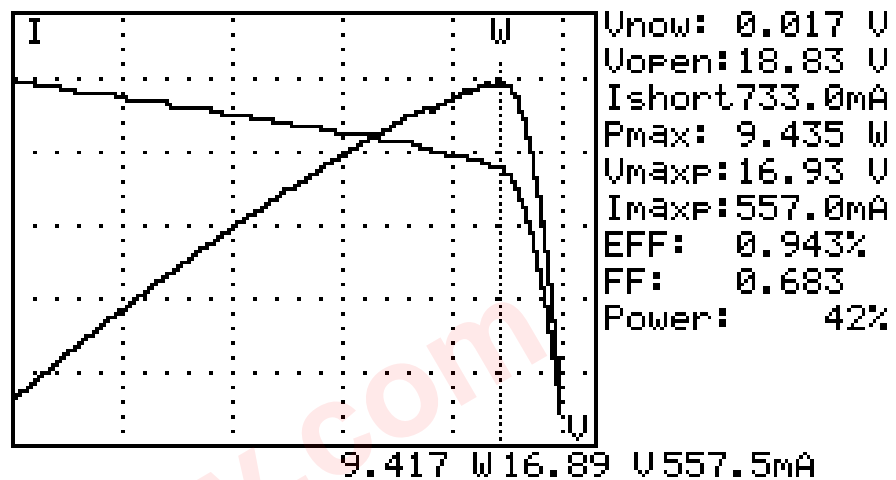

Measure the actual maximum power (Pmax), voltage (Vmaxp), and current (Imaxp) at maximum power. Instead of using the rated maximum power, the system designer needs to be aware of the actual solar power from the solar panel under actual operating condition. So designer can actual know how many pieces of solar panels are required to generate specific power. and store in the basis of solar panel at different line of day<br>and store the data. Then design can know if the solar system can be a ware of the solar system can change the solar system (Pmax), voltage (Vmaxp), and current

The voltage and current under actual operating condition (in the morning, at noon, and in the afternoon) are required for system designer to design the optimal charging system, so most of the solar power can be absorbed and stored in the battery.

Users can test the characteristics of solar panel at different time of day generate appropriate power at any time.

#### **V. Application Notes**

**A. Quality Control in the Production Line, Warehouse, or Site of Installation.** 

Manufacturers of solar panels can test the characteristics for quality control purpose in the production line. Due to the advantage of portability of the unit, quality inspectors can randomly pick samples of solar panels and test them in the warehouse to assure quality before shipment.

Installation engineer can randomly test samples of solar panels at site to verify the quality of solar panels used at site of installation.

8. Secondary before shipment.<br>
Is used at site of installation.<br>
Is used at site of installation.<br>
Is used at site of installation.<br>
Is used at site of installation.<br>
1. T+ Terminal (Kelvin Clips).<br>
2. T- Terminal (Kelvin

**C. Connecting Wires (Connectors)**

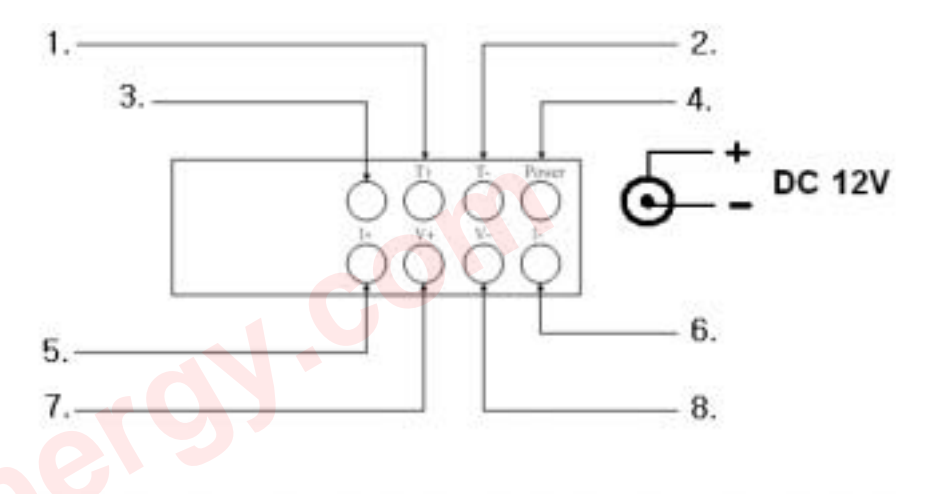

- 1. T+ Terminal (Kelvin Clips).
- 2. T- Terminal (Kelvin Clips).
- 3. Terminal Reserved for Factory Test.
- 4. Power for the input of AC adaptor.
- 5. I+ Terminal (Alligator Clips).
- 6. I- Terminal (Alligator Clips).
- 7. V+ Terminal (Alligator Clips).
- 

#### **IV. Operation**

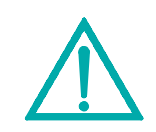

Warning: when users see "Overheated" warning shown in LCD:

- 1. Users must wait during this "Overheated: cooling" period before they start next simulation.
- 2. And if users would like to turn the unit off, they must wait for another 3 min. (at least) for the cooling fan to cool off the internal components.

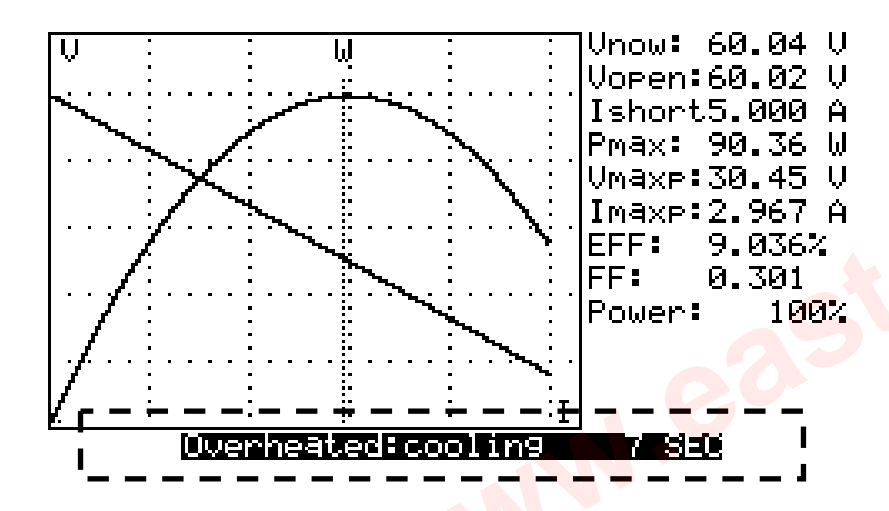

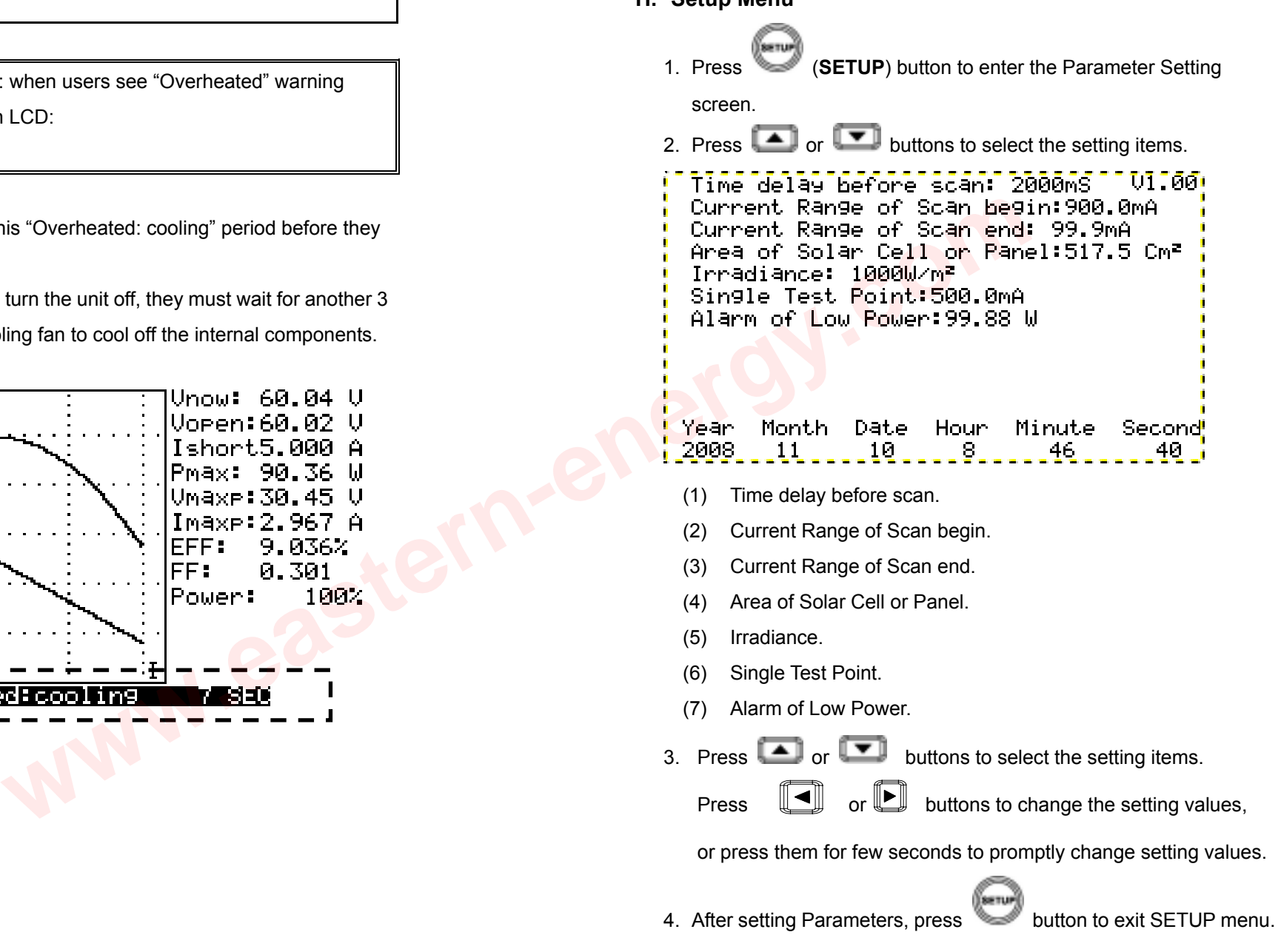

**H. Setup Menu** 

#### **G. Clear recorded testing data**

Users can clear the recorded testing data in the Analyzer.

The procedures of deleting saved data:

1. Keep pressing (**REC**) button and turn on the Analyzer (i.e. press

**button** ) at the same time.

2. After turning on the Analyzer, all the data recorded in the Analyzer (memory) will be deleted. When the buzzer beeps twice, it means the record data is already cleared.

> After performing this CLEAR function, all the recorded data in Analyzer (memory) will be deleted completely and can not be restored. If it is necessary to keep the testing data, please use the Application Software to download and save them before deleting them from the Analyzer. (refer to the Software Manual)

Users should first select **AUTO SCAN ( )** to obtain a general idea of

**A. Selected Condition of Auto Scan, Manual Scan, or Test** 

characteristics of a solar panel.

- 1. Press **1.** button to turn on the Analyzer. Properly connect the pair of Kelvin clips to the solar panel and the Analyzer. The red Kelvin clip is for positive pole and the black Kelvin clip for negative pole.
- 2. Press **button to start AUTO SCAN**. After the scanning is finished, the result will come out like below.

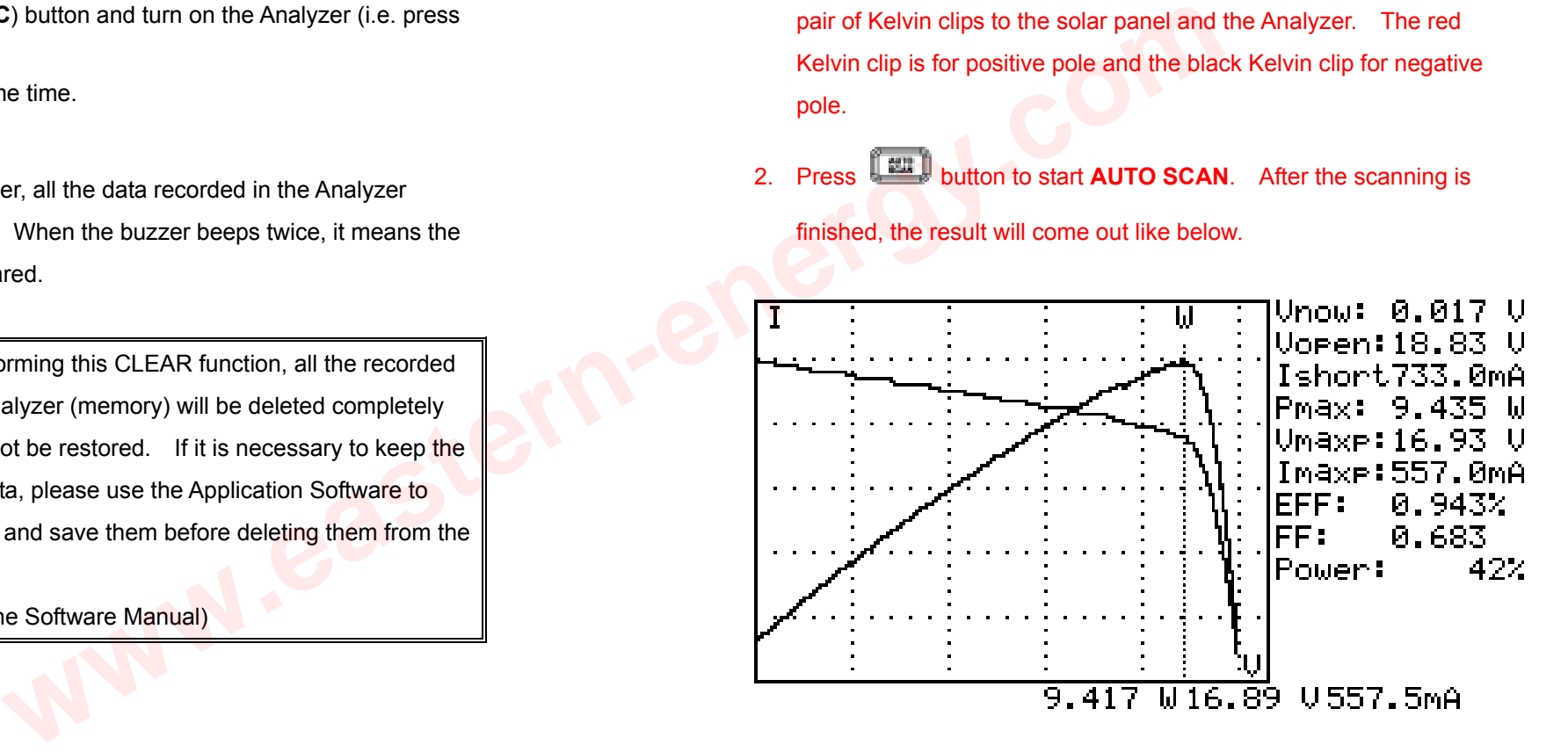

Afterward, if users are interested in a specific operating range, they can enter the beginning and ending values of scan in the setup menu. Press **SCAN** (**SCAN**) button to test the specific range.

- 1. Press  $\Box$  button to turn on the Analyzer. Properly connect the pair of Kelvin clips to the solar panel and the Analyzer. The red Kelvin clip is for positive pole and the black Kelvin clip for negative pole.
- 2. Press button to enter the SETUP menu: (Type in the current range for scanning)

Current Range of Scan begin:200mA

Current Range of Scan end:548mA

After setting up the current range, press button again to exit the

SETUP mesnu.

**Note:** If the "Current Range of Scan begin" is over "Ishort", then the scanning will not be performed and no result will come out.

3. Press button to start **MANUAL SCAN**. After the scanning is finished, the result will come out like below.

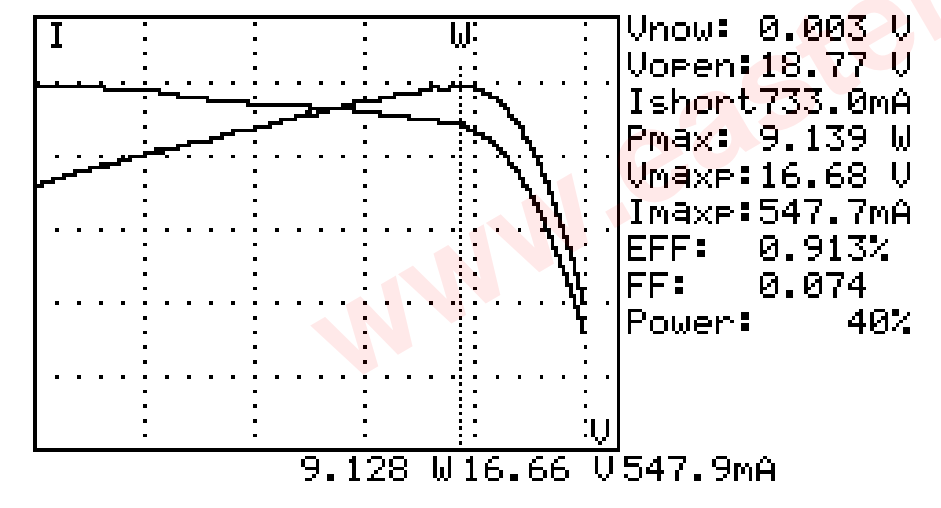

#### **F. Save Testing Results**

When users finish a test (by taking one of the above-mentioned methods:; Auto-scan, Manual-scan or Single Point Test), the testing result can be saved in the memory of the analyzer.

The procedures of saving testing results:

1. Perform a test by Auto-scan, Manual-scan or Single point test.

2. After the test is finished, press (**REC**) button to save the

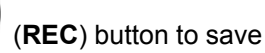

(present) testing result on display. On the top right display it shows

REC:1 (in reverse video) which means the first record was saved.

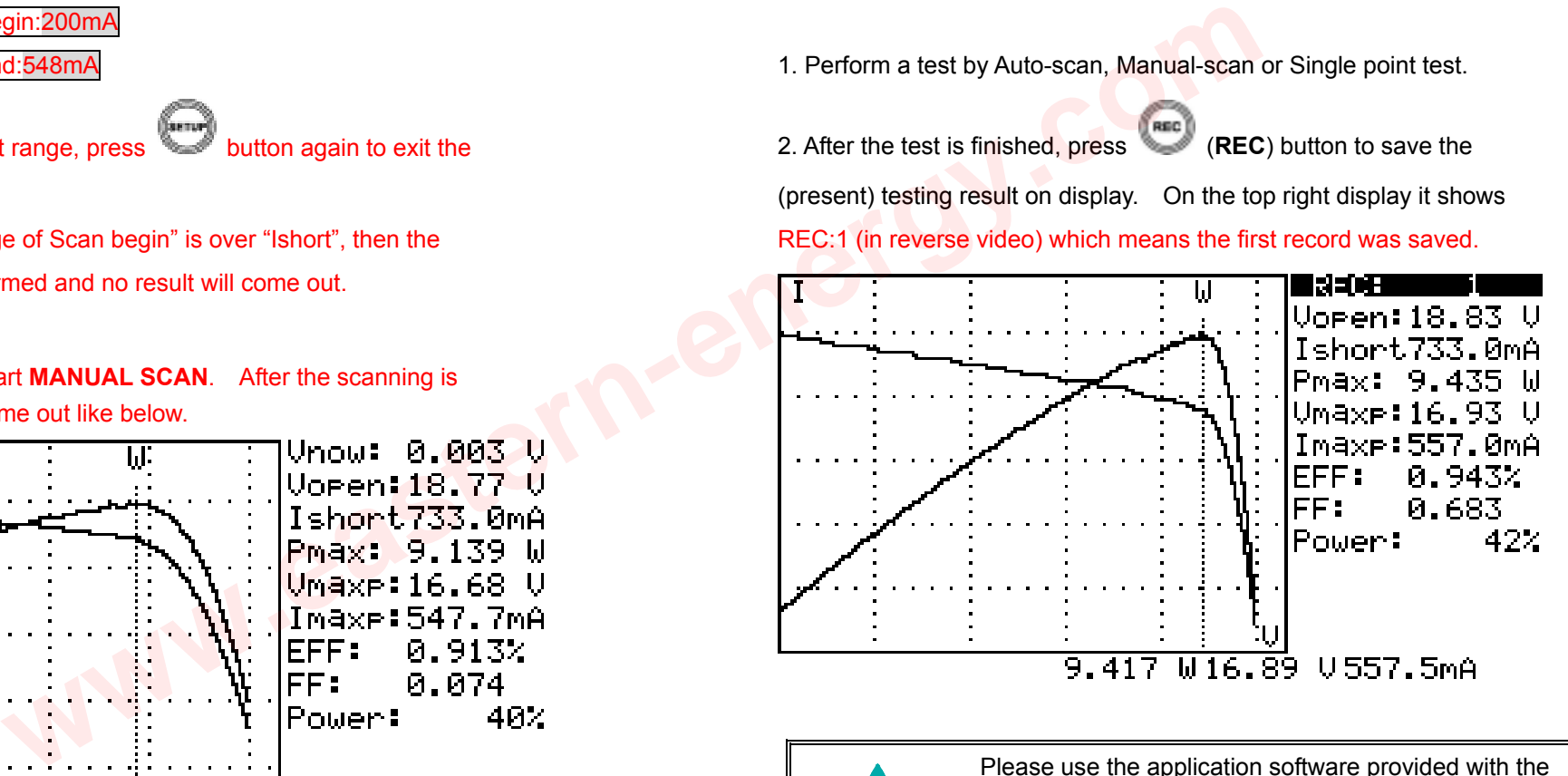

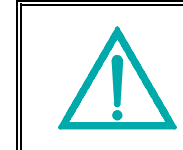

Please use the application software provided with the Analyzer to read the saved testing results.

(refer to the Software Manual)

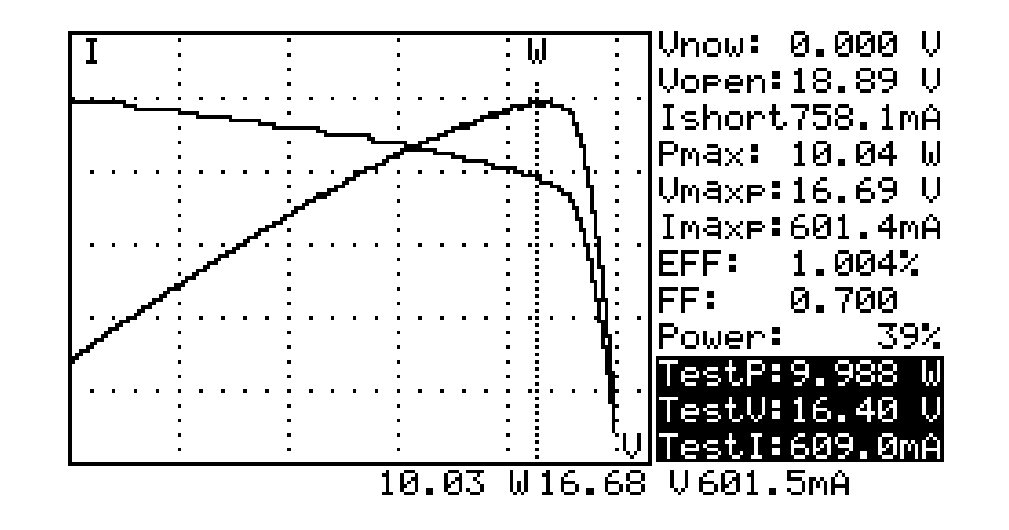

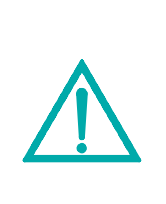

Time delay in the "Single Point Test" allows the current simulation to last longer. Though the max. value is 9.999 sec., the time delay is changed to 10 msec. if power is over 100 W. The time delay is extended to 3 seconds if power is less than 100 mW.

If users are interested in a specific point of test current, users can enter

the current value for a **Single Test Point.** Press **TEST ( )** to test

the characteristics at the current.

- 1. Press  $\boxed{\circled{0}}$  button to turn on the Analyzer. Properly connect the pair of Kelvin clips to the solar panel and the Analyzer. The red Kelvin clip is for positive pole and the black Kelvin clip for negative pole.
- 2. Press button to enter the SETUP menu: (Type in the testing current) Single Test Point:609mA

After setting up the current range, press button again to exit the SETUP mesnu.

**Press FILERT BUTTER BUTTER BUTTER IS NOT THE START OF THE START BUTTER START IS NOT THE TEST** 

is finished, the result will come out like below. The result (P, V, I) is

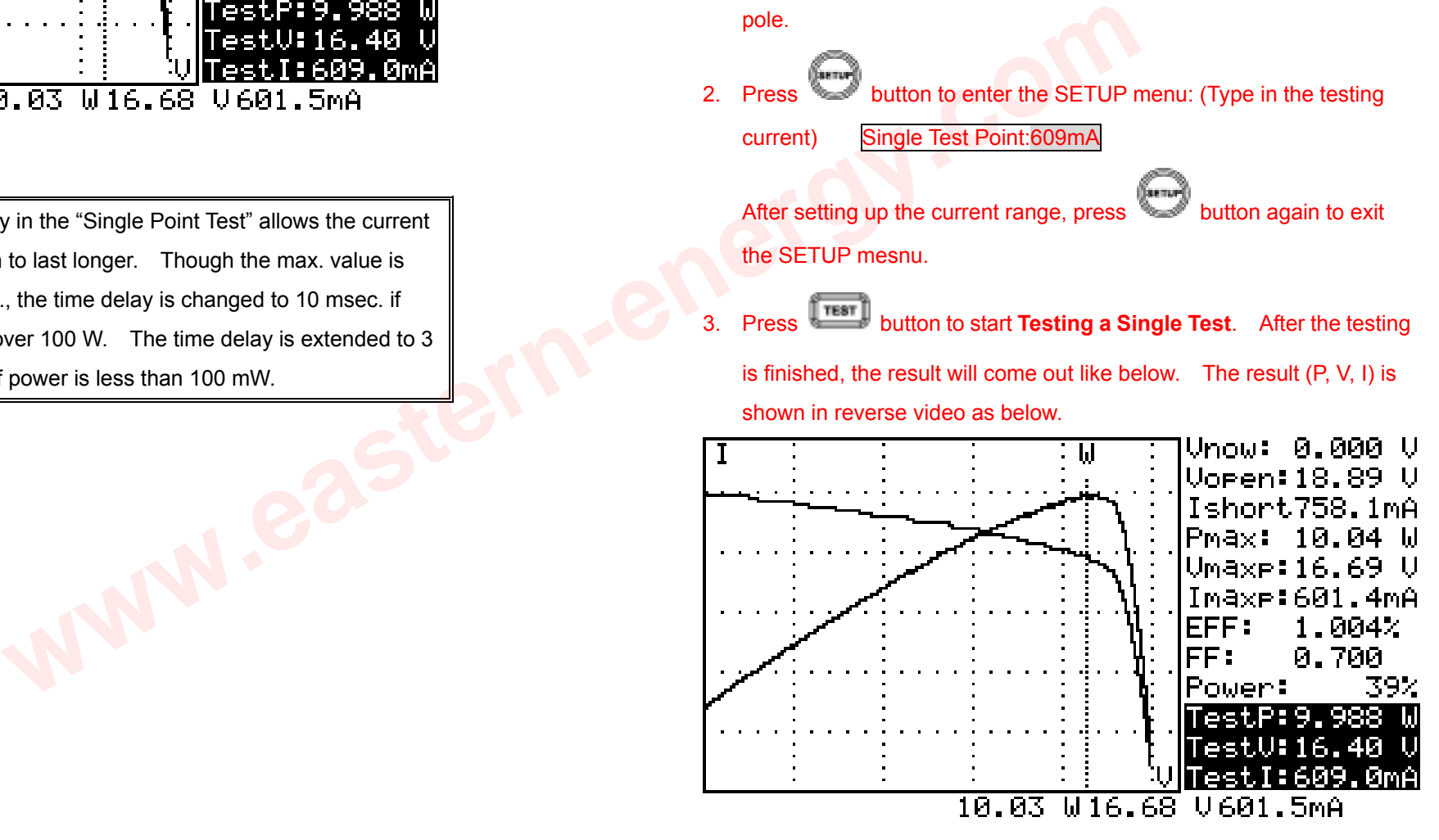

#### **B. Connecting Diagram**

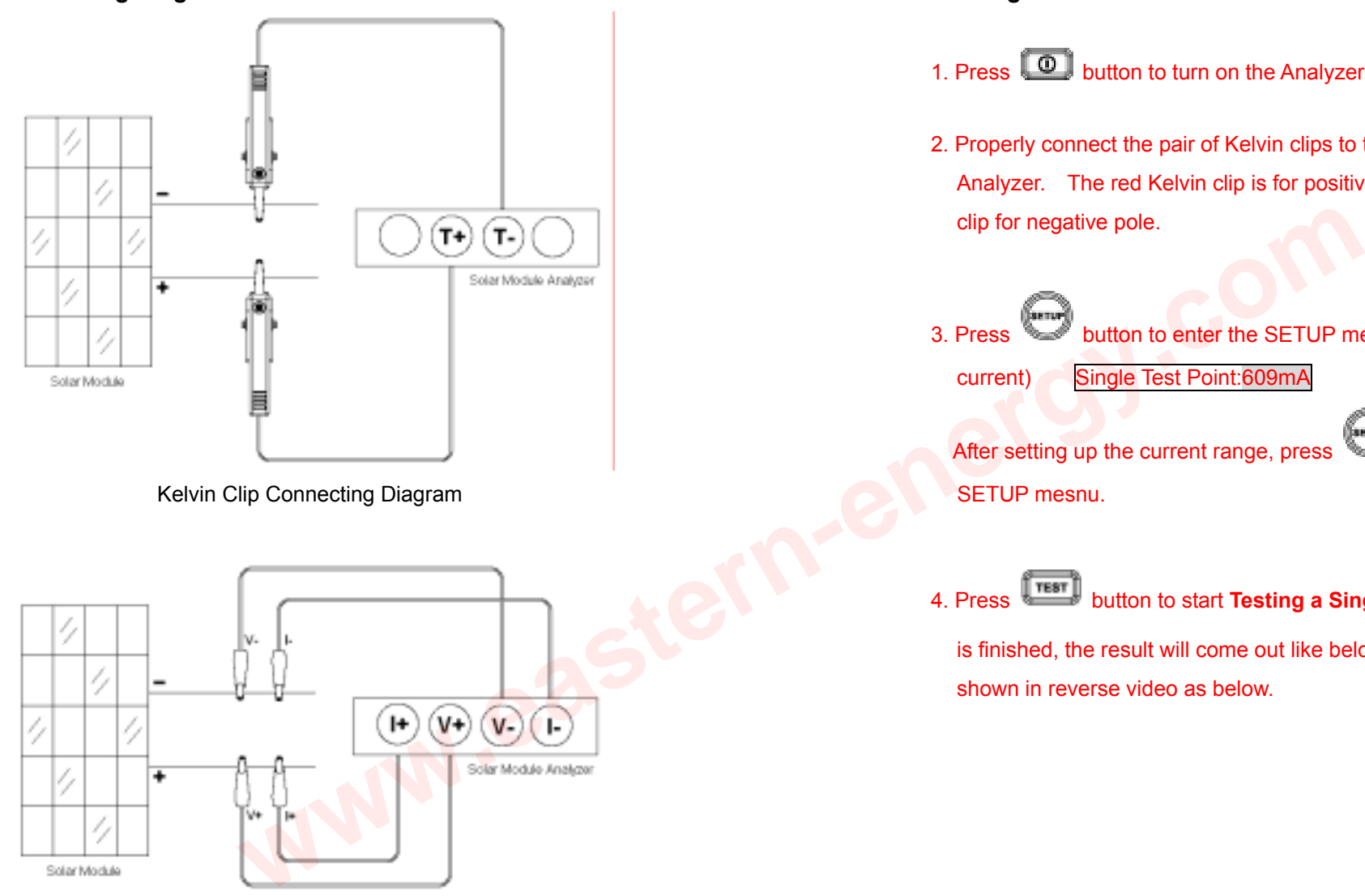

Alligator Clip Connecting Diagram

- **E. Single Point Test**
- 1. Press **10.** button to turn on the Analyzer.
- 2. Properly connect the pair of Kelvin clips to the solar panel and the Analyzer. The red Kelvin clip is for positive pole and the black Kelvin clip for negative pole.

3. Press button to enter the SETUP menu: (Type in the testing current) Single Test Point:609mA After setting up the current range, press button again to exit the

SETUP mesnu.

4. Press button to start **Testing a Single Test.** After the testing is finished, the result will come out like below. The result (P, V, I) is shown in reverse video as below.

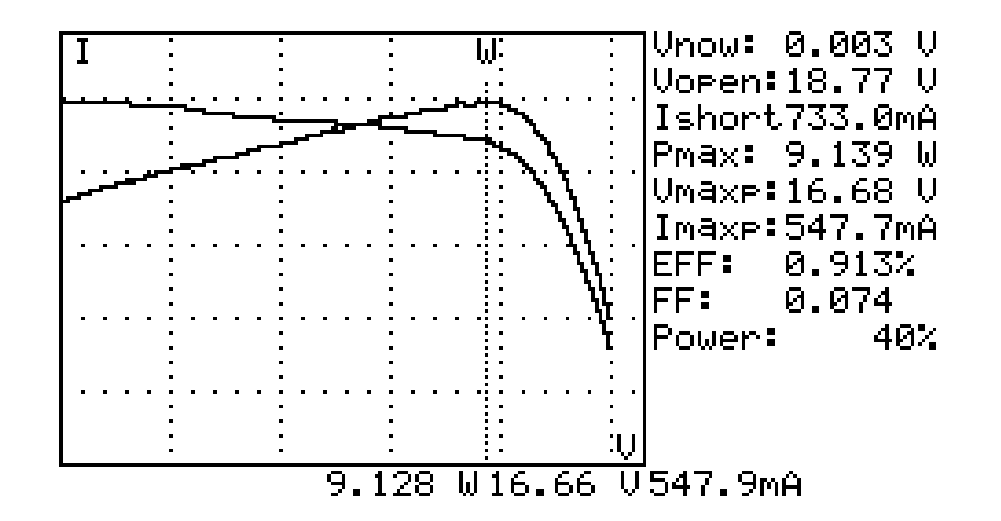

There is a time delay before the unit performs the "Manual Scan". This time delay allows the light source to be turned on before "Manual Scan" starts. Time delay can be set in the SETUP menu.

- **C. Auto Scan** 
	- 1. Press  $\boxed{\circled{0}}$  button to turn on the Analyzer.
	- 2. Properly connect the pair of Kelvin clips to the solar panel and the Analyzer. The red Kelvin clip is for positive pole and the black Kelvin clip for negative pole. (refer to above Connecting Diagram).
	- 3. Turn on any available light source (e.g. halogen lamp, xenon lamp, tungsten lamp, …) and let it illuminates solar panel uniformly. Or place the solar panel under the sun.
	- 4. Press (**AUTO SCAN**) button to perform Auto-scan. After

the scanning is finished, the result will come out like below.

- 5. The unit automatically measures the followings parameters: Vopen, Ishort, Pmax, Vmaxp, and Imaxp. Based upon those parameters, the unit run simulation and draw I-V / V-I curve and P-V / P-I curves in LCD. From Can move the cursor to review each individual values along<br> **EXERCISE USER AND SEARCH STAND SEARCH SEARCH STAND SEARCH SEARCH SEARCH STAND SEARCH STAND SCALE SEARCH STAND SCALE SEARCH STAND SCALE SEARCH STAND SCALE SE** 
	-

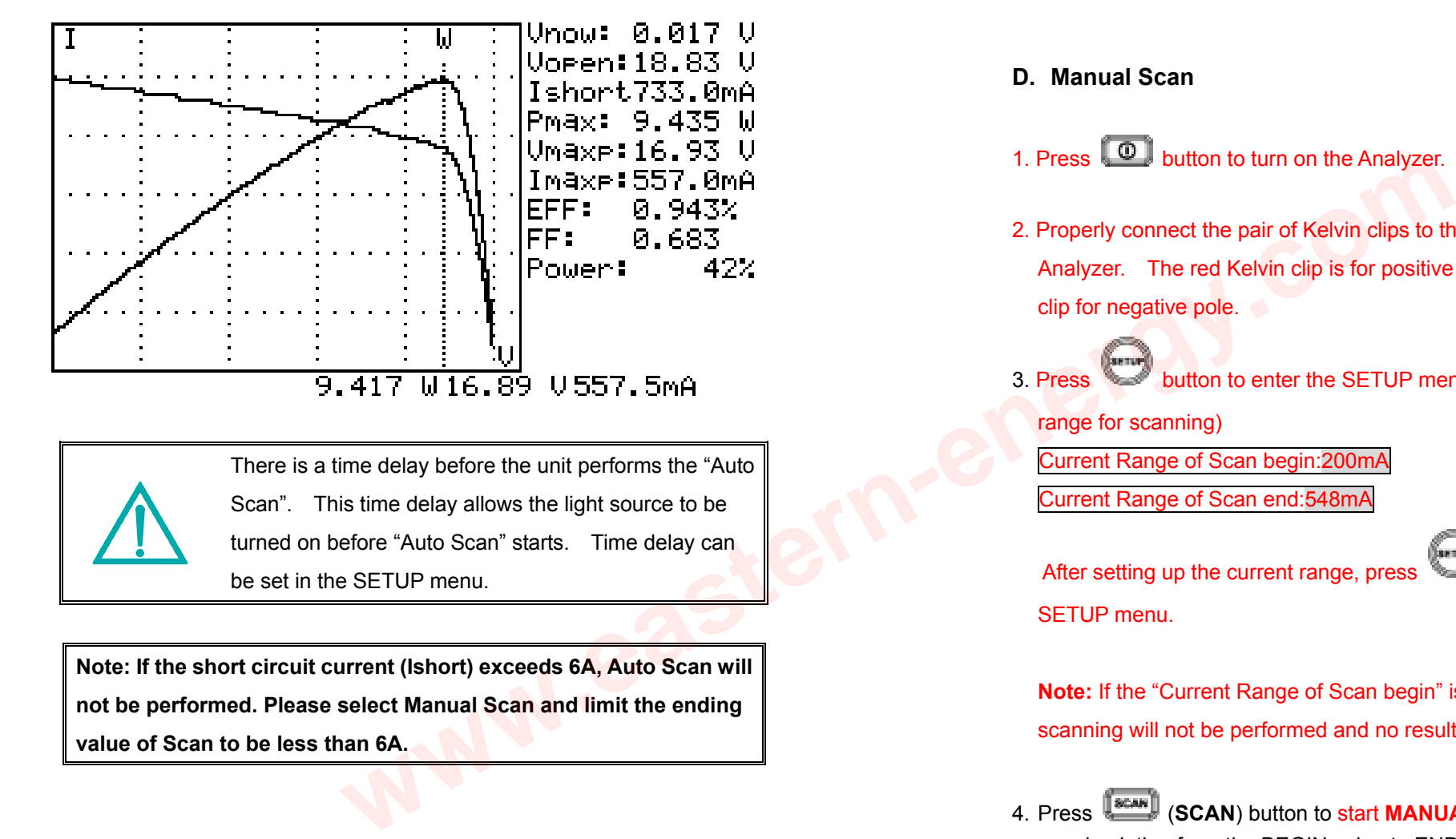

There is a time delay before the unit performs the "Auto Scan". This time delay allows the light source to be turned on before "Auto Scan" starts. Time delay can be set in the SETUP menu.

**Note: If the short circuit current (Ishort) exceeds 6A, Auto Scan will not be performed. Please select Manual Scan and limit the ending value of Scan to be less than 6A.** 

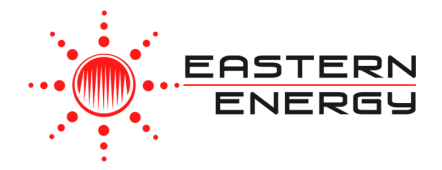

*Eastern Energy Co., Ltd. 40/4 Vitoondumri Rd., Banbueng Banbueng, Chonburi, Thailand*

*Tel: 66-3844-6117sale@ete.co.thwww.eastern-energy.com*

#### **D. Manual Scan**

1. Press **10** button to turn on the Analyzer.

- 2. Properly connect the pair of Kelvin clips to the solar panel and the Analyzer. The red Kelvin clip is for positive pole and the black Kelvin clip for negative pole.
- 3. Press button to enter the SETUP menu: (Type in the current range for scanning) Current Range of Scan begin:200mA Current Range of Scan end:548mA

After setting up the current range, press button again to exit the SETUP menu.

**Note:** If the "Current Range of Scan begin" is over "Ishort", then the scanning will not be performed and no result will come out.

4. Press (**SCAN**) button to start **MANUAL SCAN**. The analyzer run simulation from the BEGIN value to END value, and draw I-V / V-I curve and P-V / P-I curve in LCD. Users can move the cursor to review each individual values along the curve.

After the scanning is finished, the result will come out like below.